CA92344-2065-01

# **FUJITSU Software**

# **ServerView Infrastructure Manager V2.2**

# 仮想リソース管理機能の事前設定

2017 年 12 月

富士通株式会社

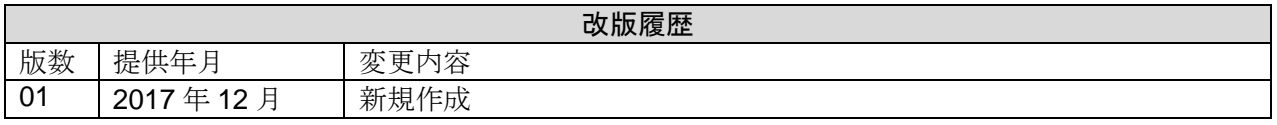

仮想化基盤の運用監視は、ServerView Infrastructure Manager V2.2 の仮想リソース管理機能を使用し て行えます。本書は仮想リソース管理機能に必要な事前設定の情報を提供します。

本書に記載の詳細や略語については、下記のマニュアルを参照してください。

・FUJITSU Software ServerView Infrastructure Manager V2.2 ユーザーズマニュアル

・FUJITSU Software ServerView Infrastructure Manager V2.2 用語集

■VMware VSAN の事前設定

VMware VSAN のホスト間のネットワーク断線による VSAN データストアの異常を検出できるようにす るため、アラーム定義を行います。VSAN のアラーム定義の追加方法について説明します。

1. vSphere Web Client画面を表示します。[ホーム]からストレージビュータブを選択し、表示されたデ ータストアからVSANデータストアを選択します。(以下はVSANデータストア名が「vsan\_ds」の例 です。)

表示された画面右側の[管理]タブ (vCenter Server Appliance 6.5の場合は「監視]タブから「問題]を選 択)から[アラーム定義]を選択して[+]を選択します。

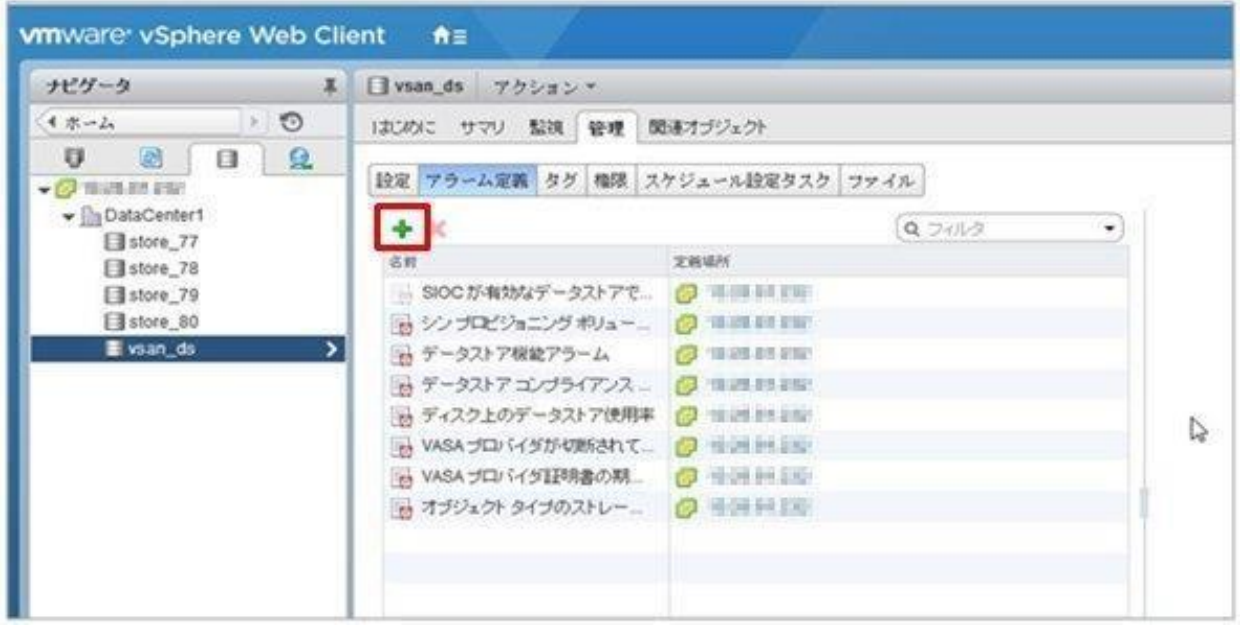

2. ウィザード画面が表示されるので、「アラーム名」と「説明」に下表のように入力して、[次へ]ボタ ンを選択します。

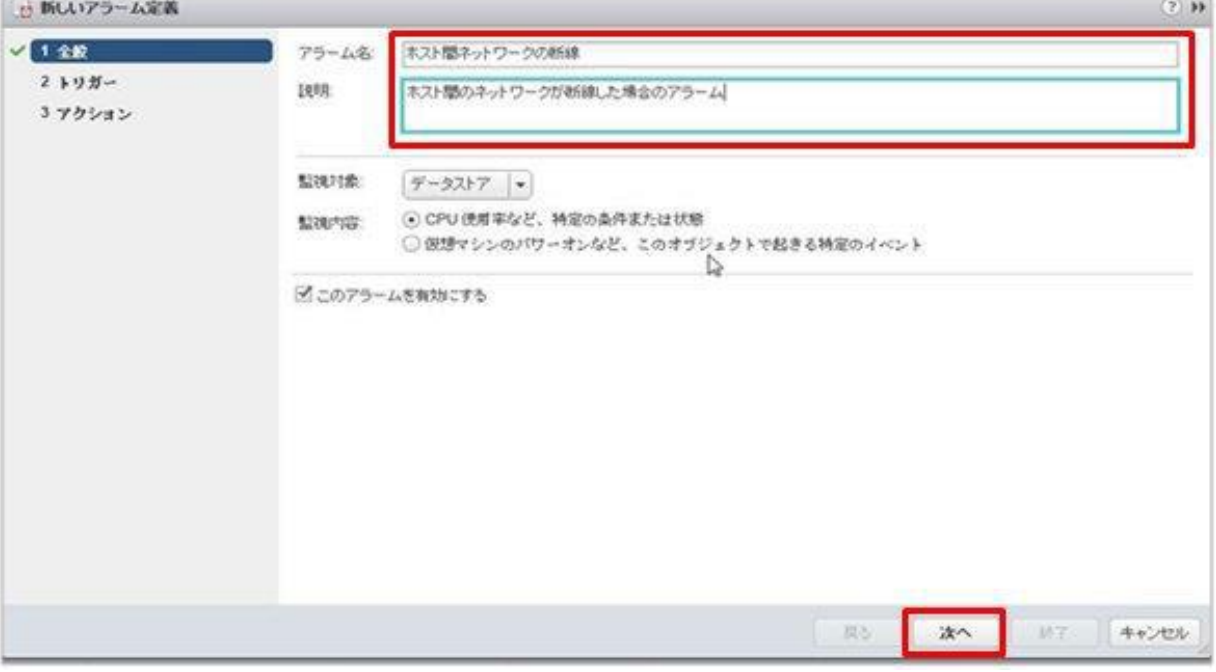

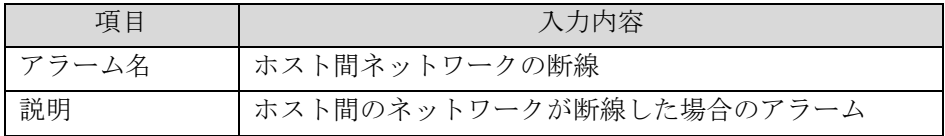

3. 以下の画面で[+]を選択し、各項目を下表のように設定して、[次へ]ボタンを選択します。

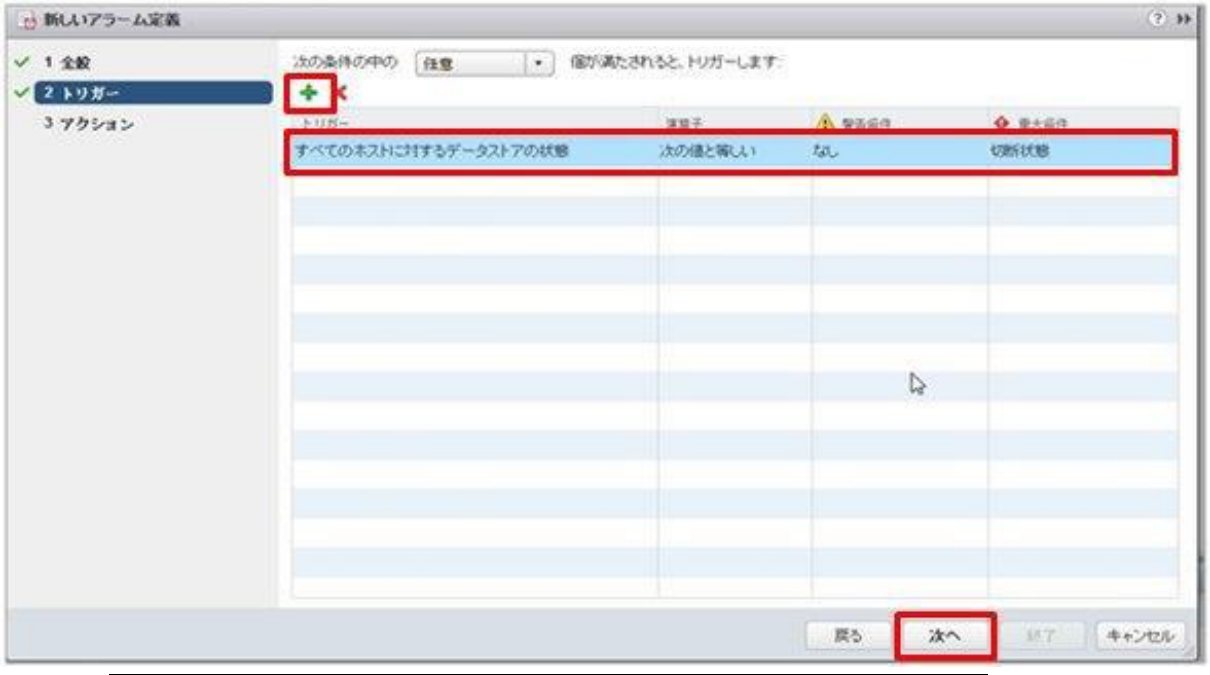

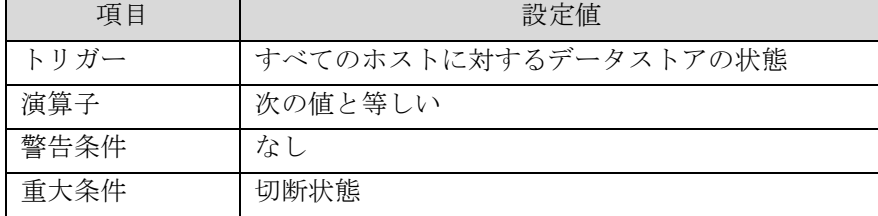

4. アクションは設定不要です。[終了]ボタン(または[完了]ボタン)を選択します。

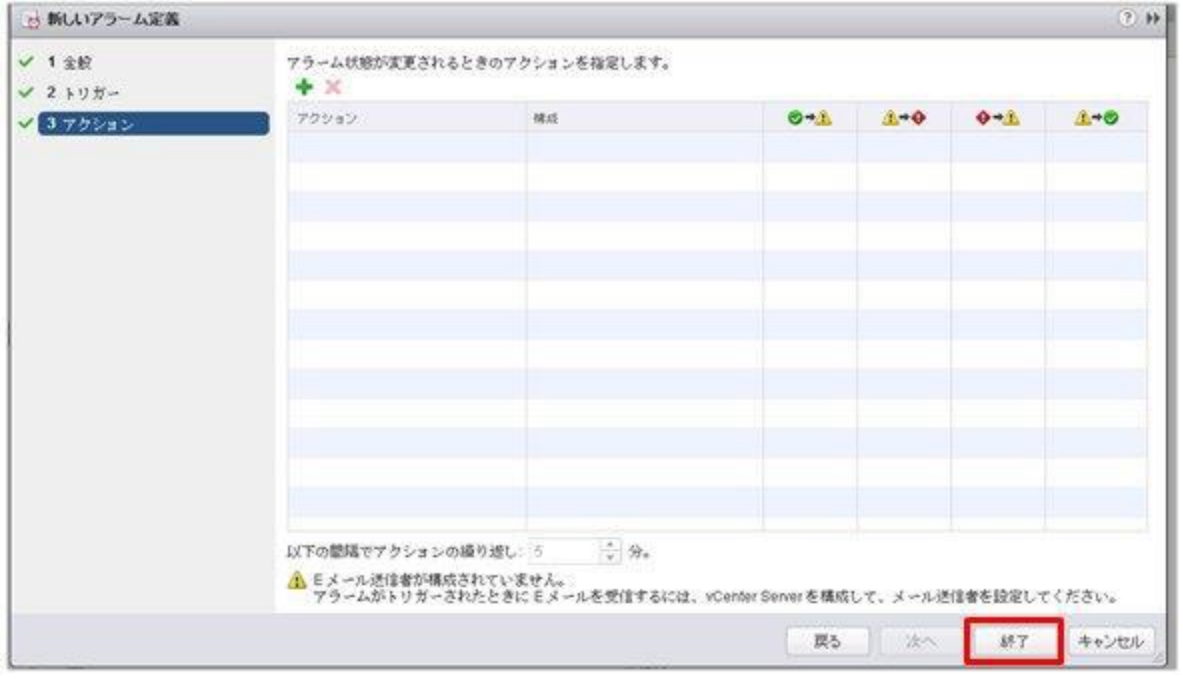

Copyright 2017 FUJITSU LIMITED

5. 完了すると、アラーム定義に新しい定義が追加されます。

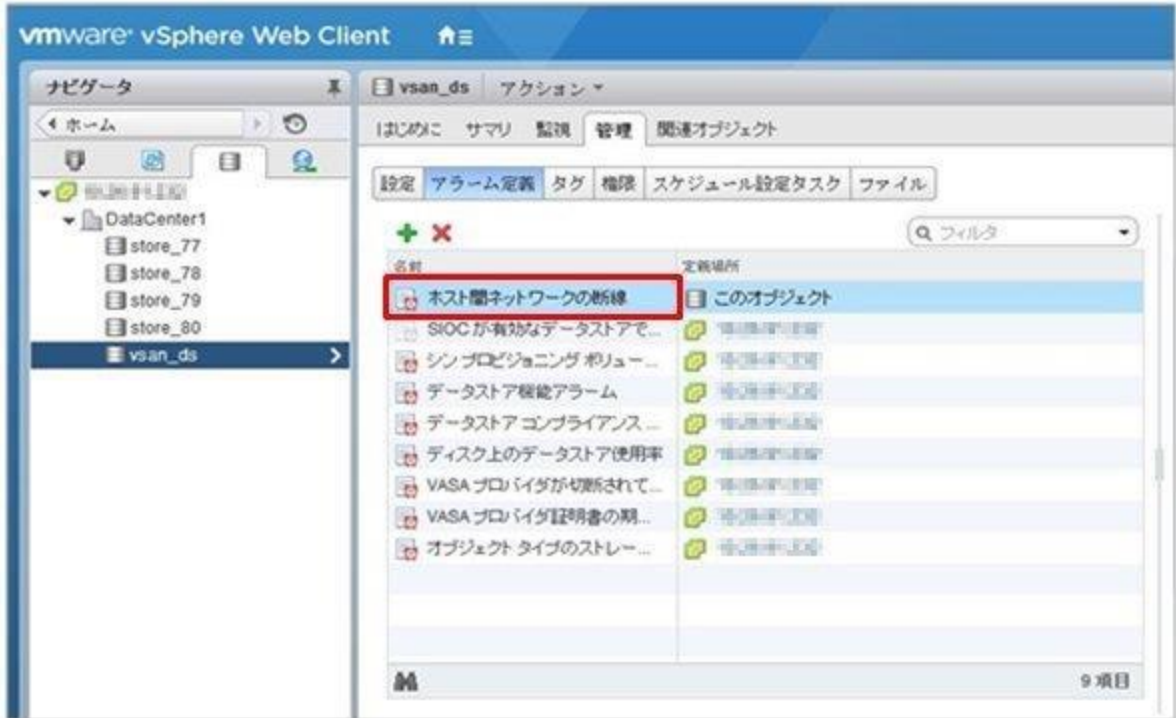

#### ■ Storage Spaces Direct の事前設定

Microsoft Storage Spaces Direct の運用管理を行うために、ISM-VA に対して OS 監視の設定、および記 憶域プールを構成するすべてのノードに対して CredSSP 認証の有効化が必要です。以下の手順で実施し てください。

#### ISM-VAへの設定

ISM から OS 監視をするための設定を行います。設定方法については、「FUJITSU Software ServerView Infrastructure Manager V2.2 監視対象 OS、仮想化管理ソフトウェアに対する設定」の(2.1 Windows へ の設定手順)を参照してください。

## ノードへの設定

記憶域プールを構成するすべてのノードに対して CredSSP 認証の有効化を設定します。

### 注意

本設定を行わない場合、Storage Spaces Direct に対して仮想リソース管理機能が利用できません。 また、記憶域プールを構成するノードは、サーバーマネージャーまたはフェイルオーバクラスタマネー ジャーから確認できます。

- 1. ノードにドメイン管理者権限のユーザーでログインし、PowerShellを起動します。
- 2. 以下のコマンドを実行します。

Enable-WSManCredSSP -Role client -DelegateComputer <対象ノード(コンピューター)名> ドメイン内のすべてのコンピューター名の指定には、ワイルドカード(\*)を使用できます。 例:

Enable-WSManCredSSP -Role client -DelegateComputer \*.fujitsu.local

3. 続いて以下のコマンドを実行します。 Enable-WSManCredSSP -Role server

以上